# パスワードのかえかた

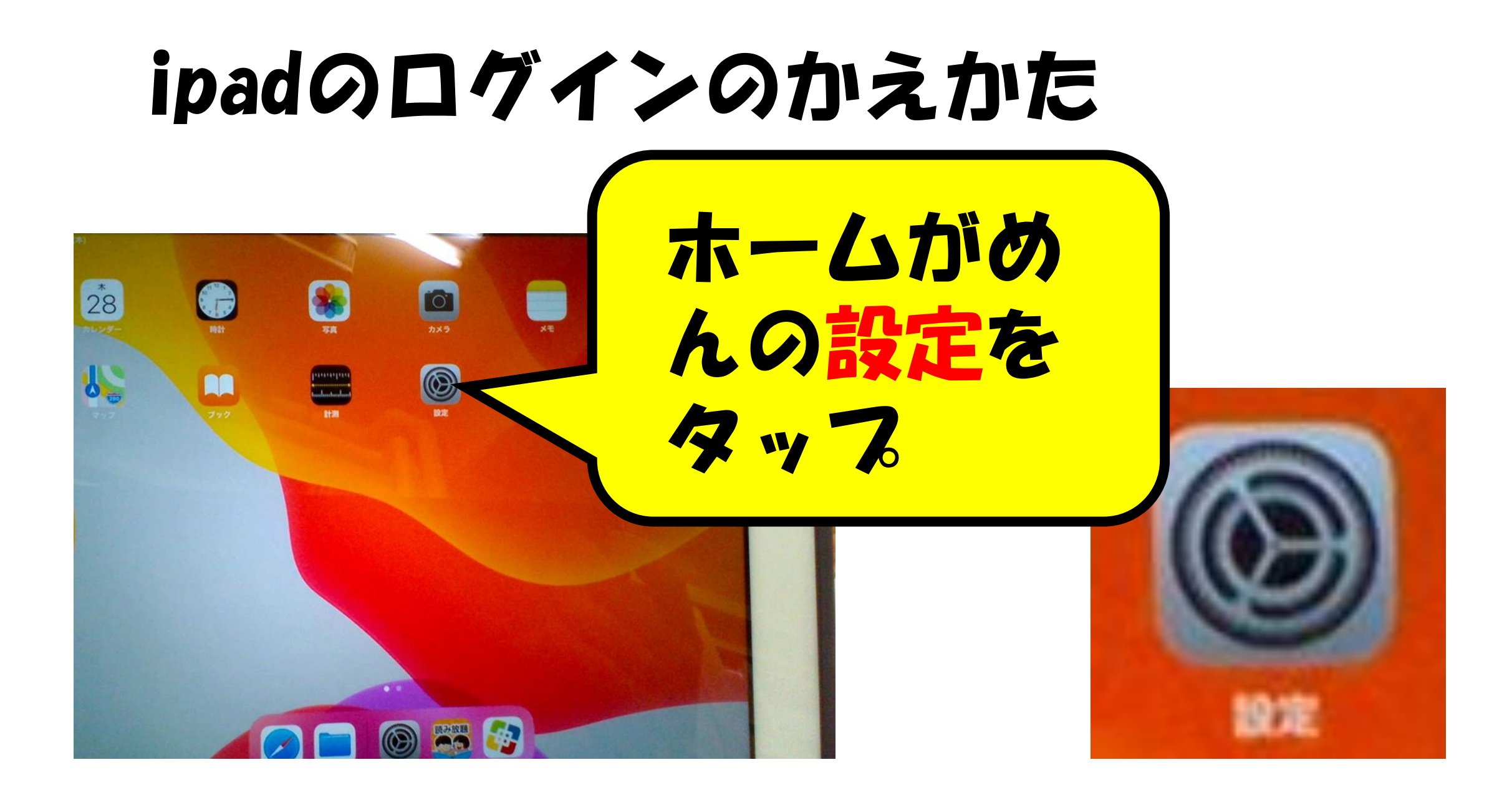

### Touch IDとパスコードをタップ

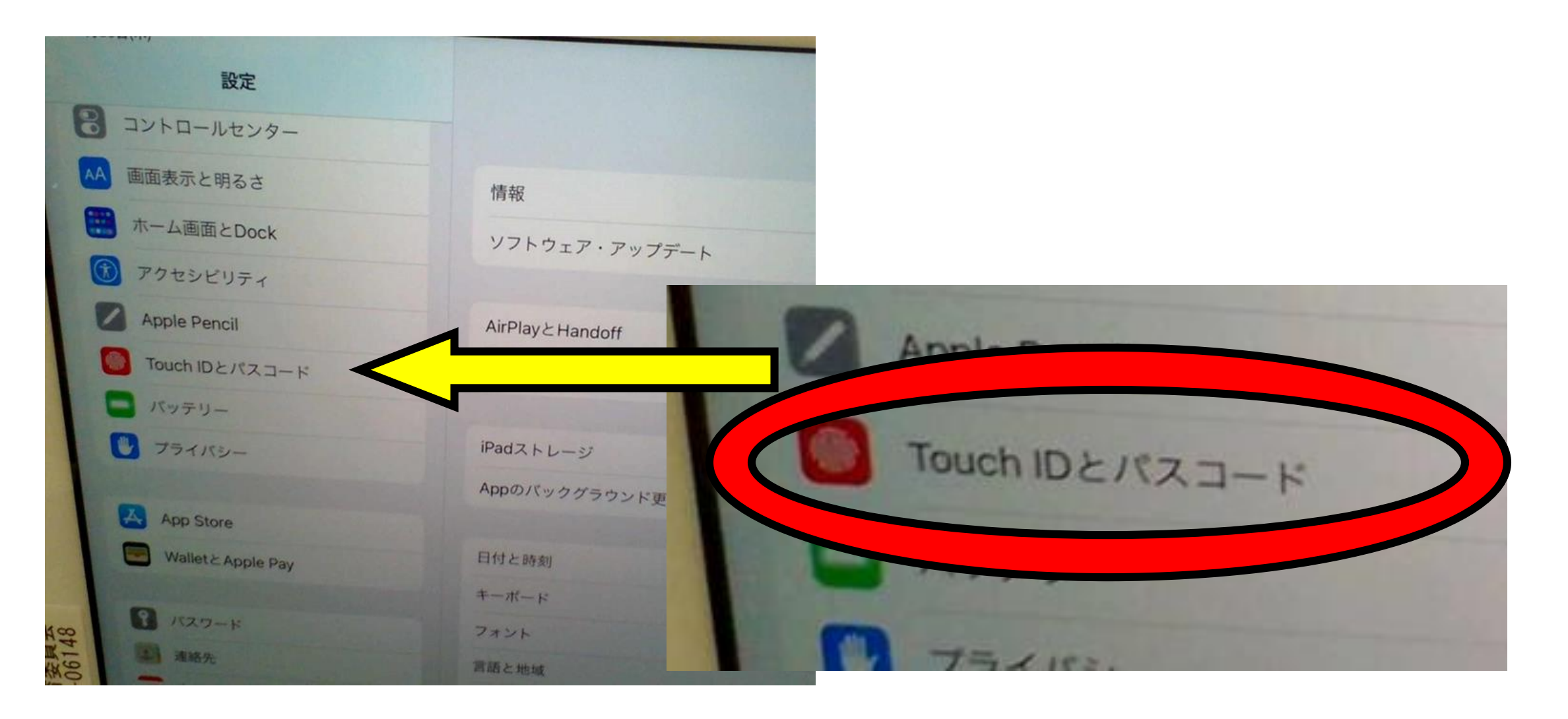

#### いまのパスコードをにゅうりょくする。

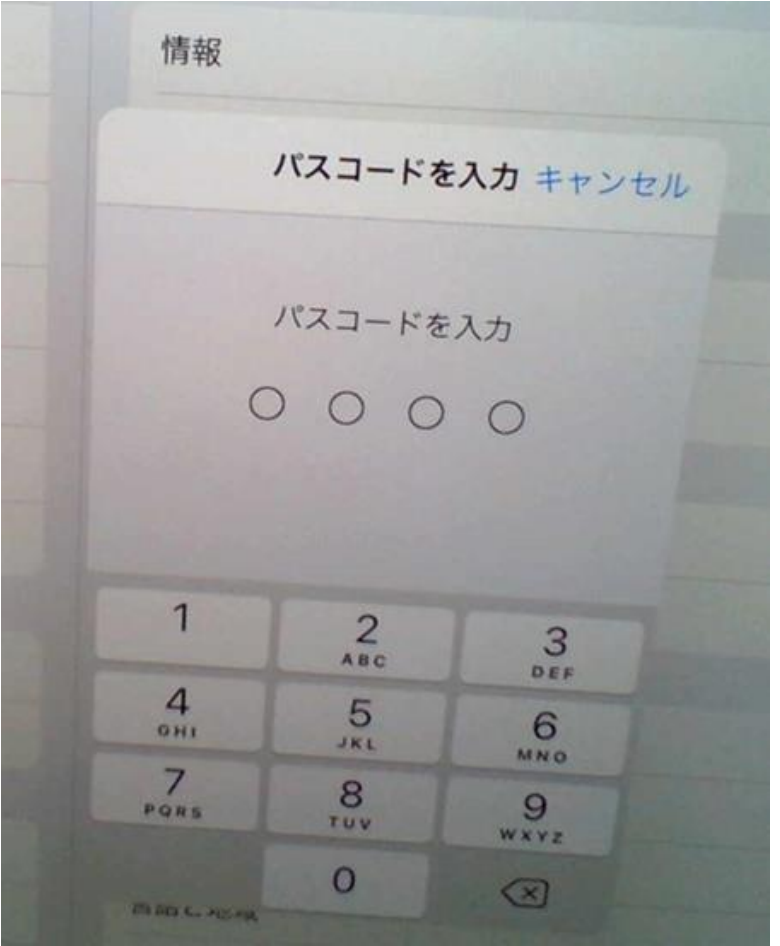

### パスコードを変更 をタップ

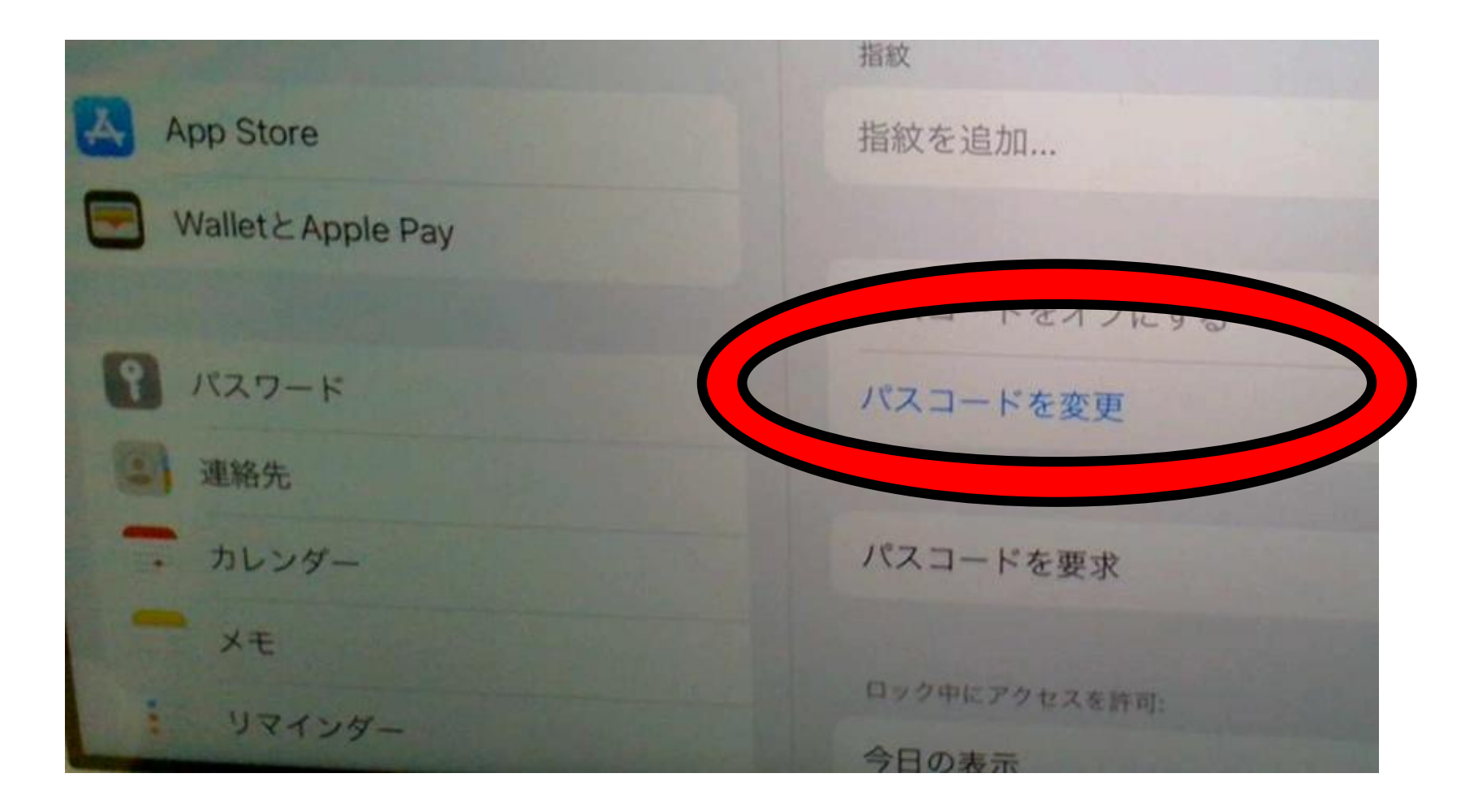

### あたらしいパスワードをいれます

新しいパスコードを入力

キャンセル パスコードを変更

パスコードオプション

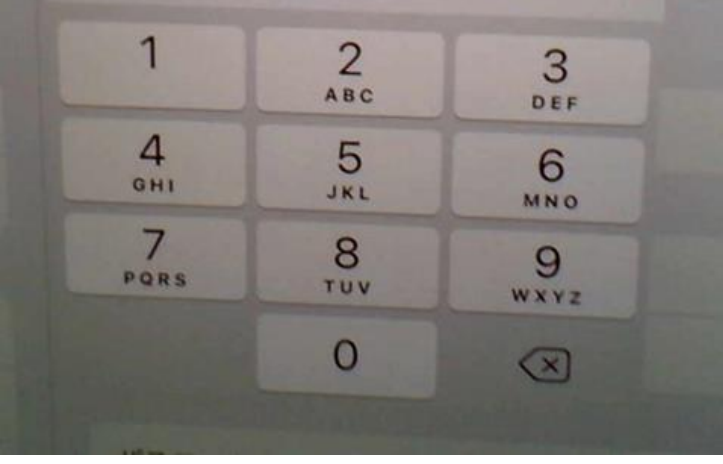

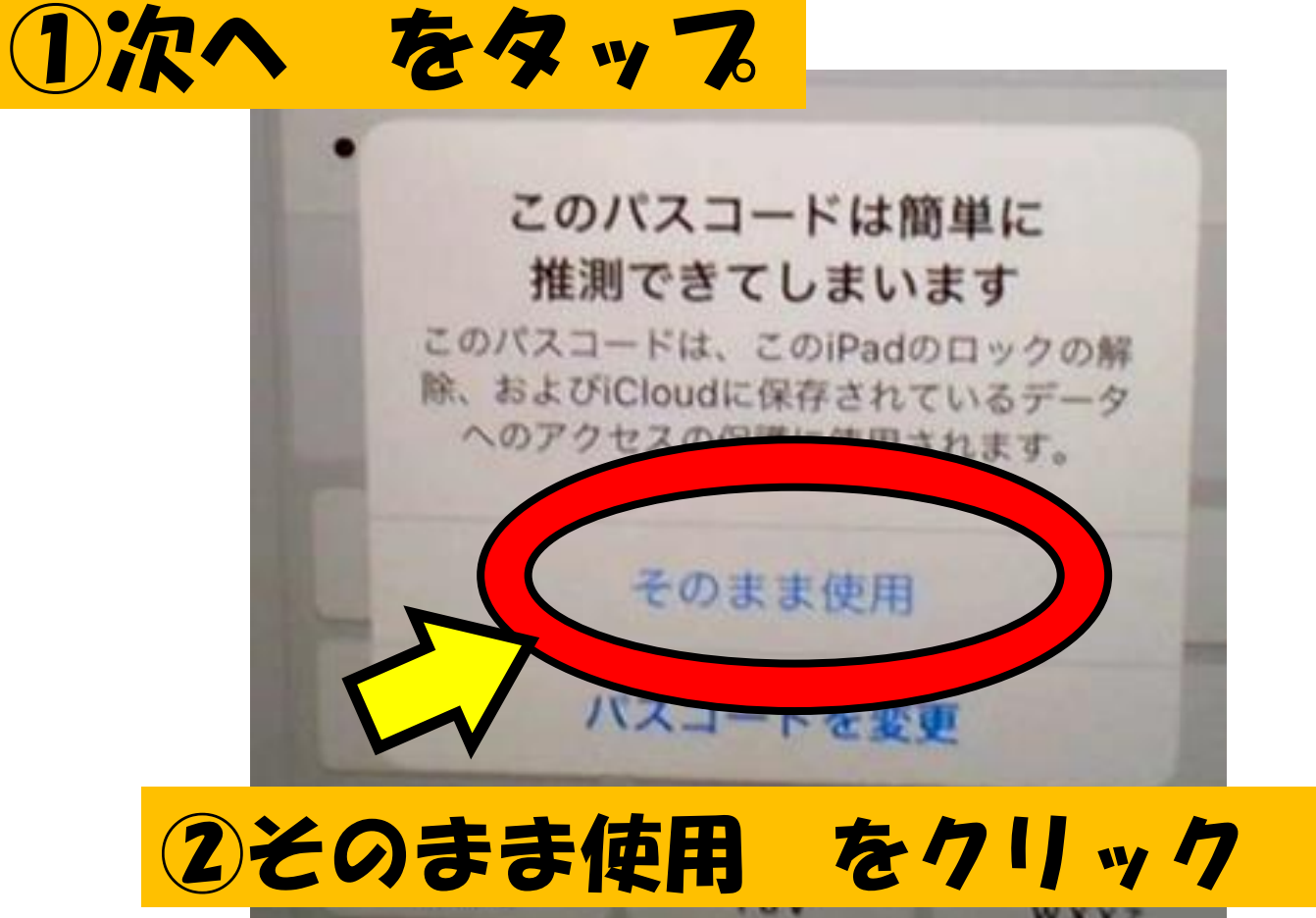

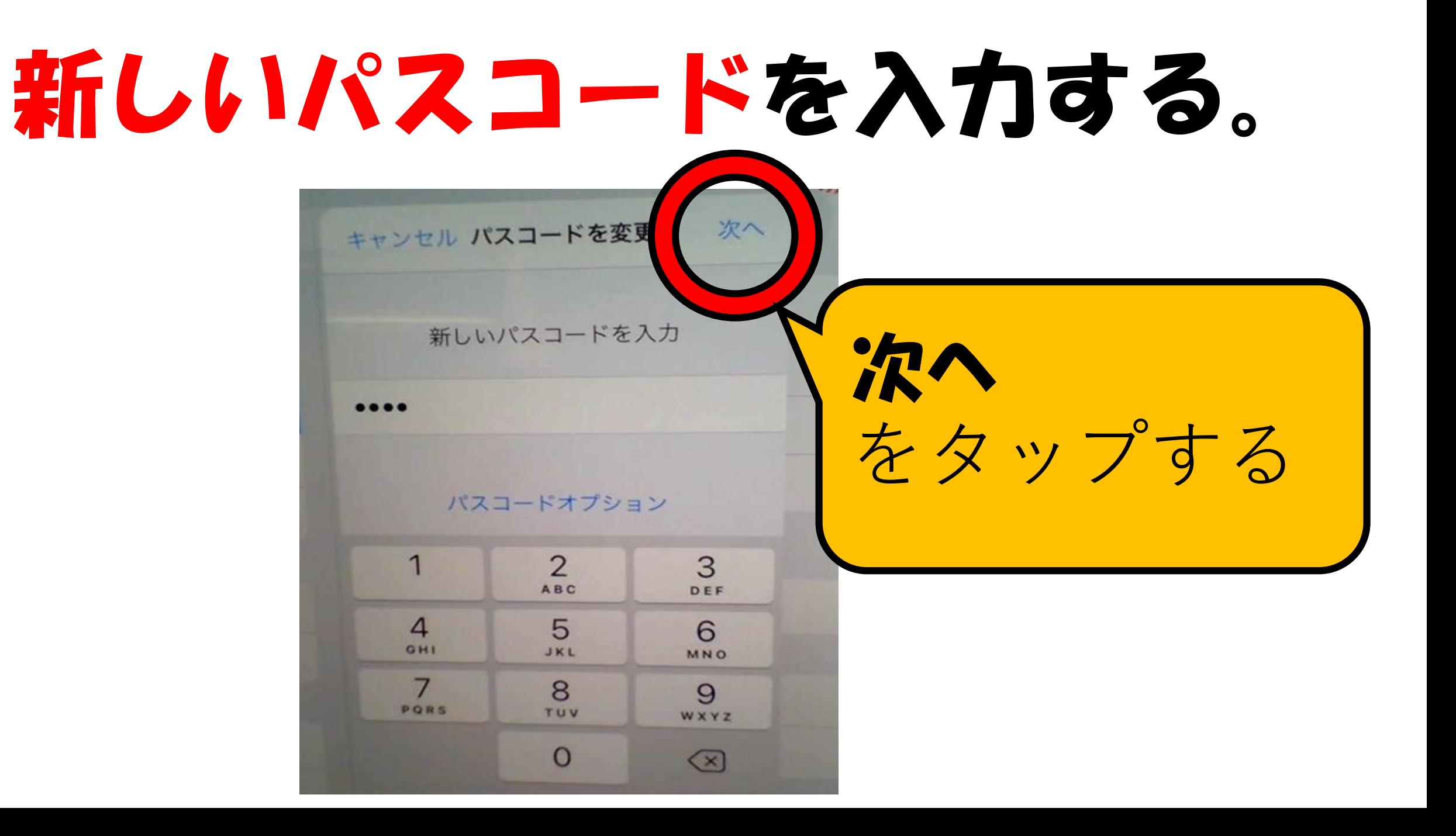

#### もういちど あたらしいパスコードを入力する。

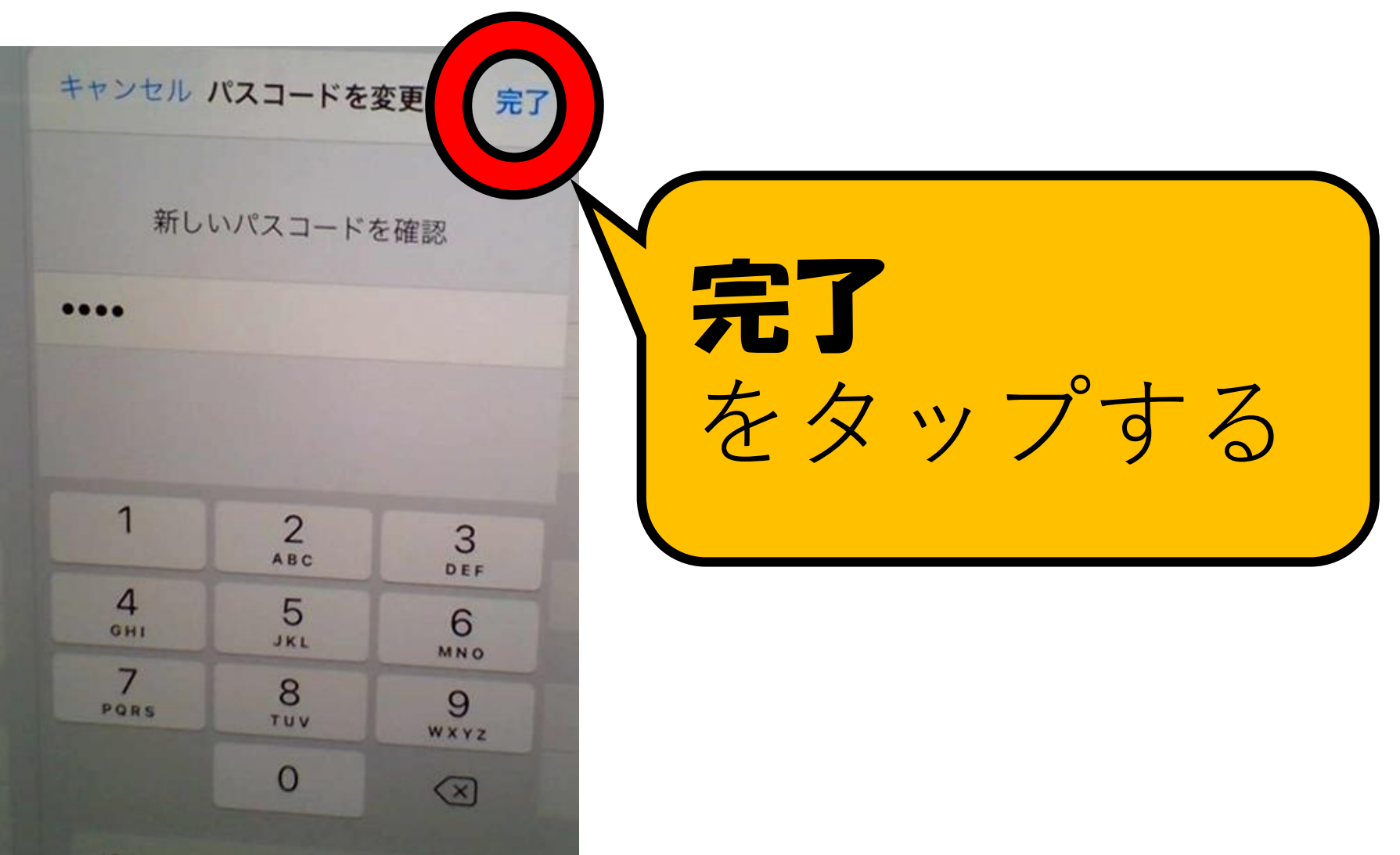

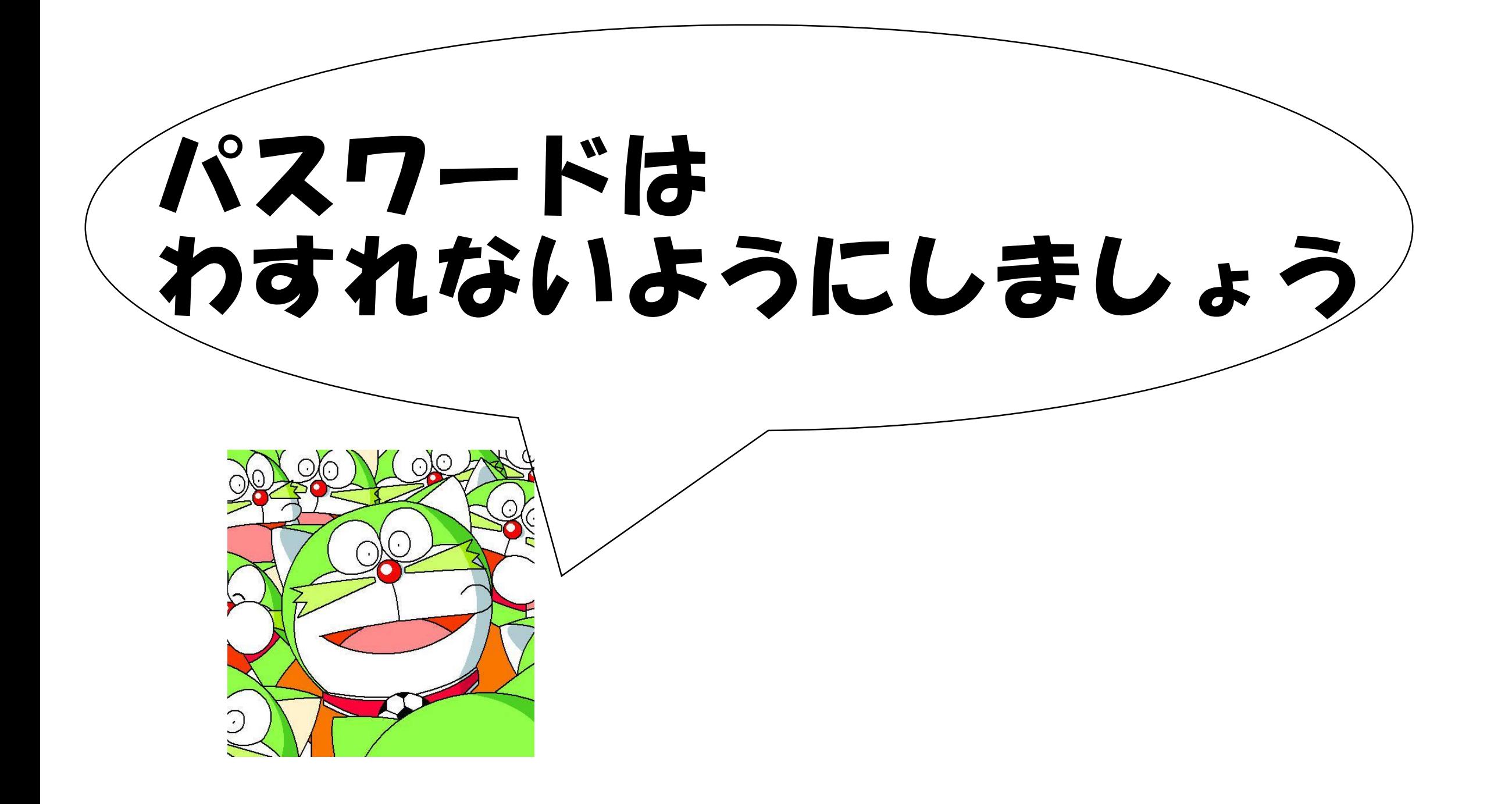

#### ミライシードのパスワードのかえ方

# SSTSJ YP

スタート

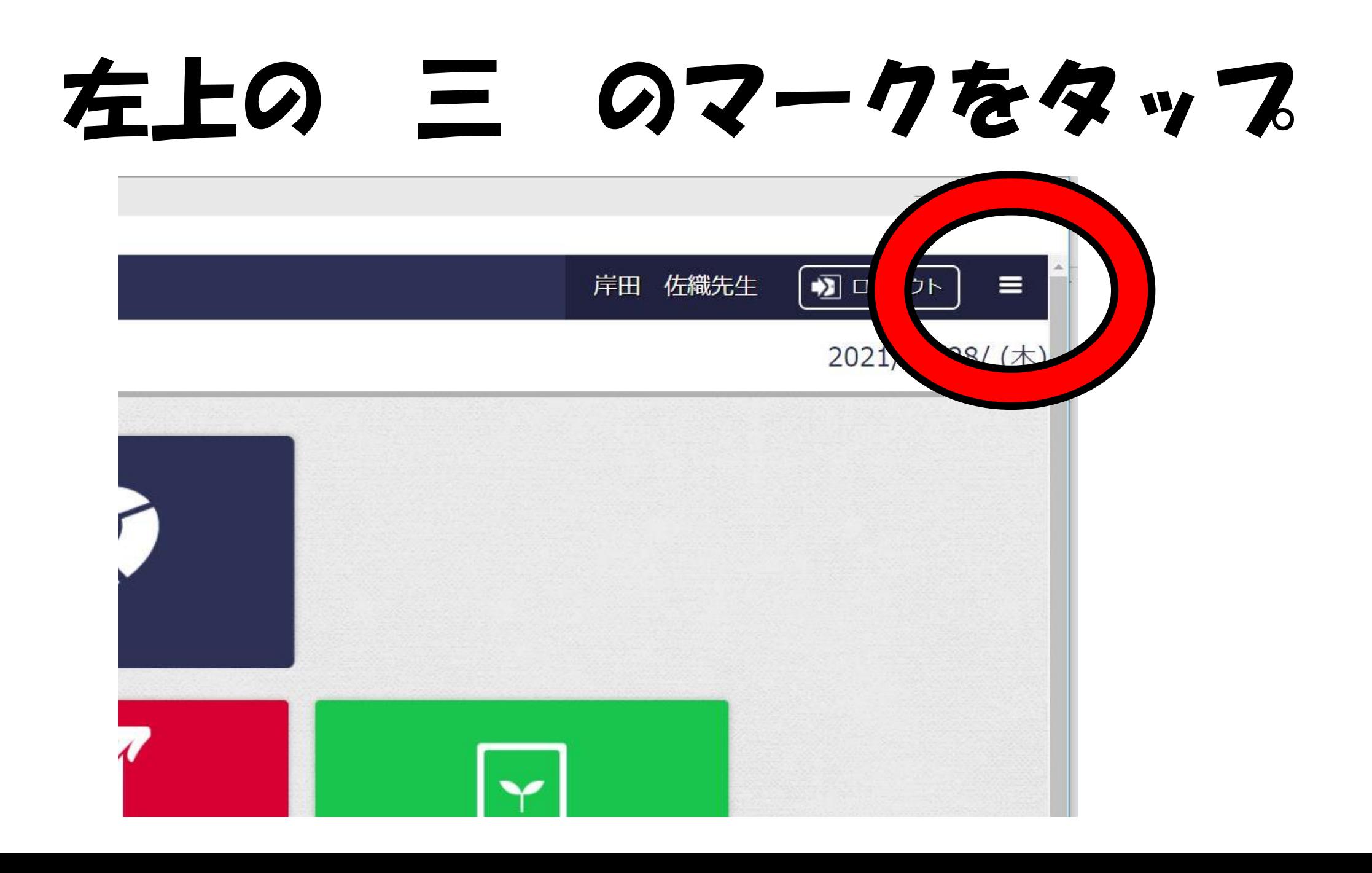

### パスワードへんこうをタップ

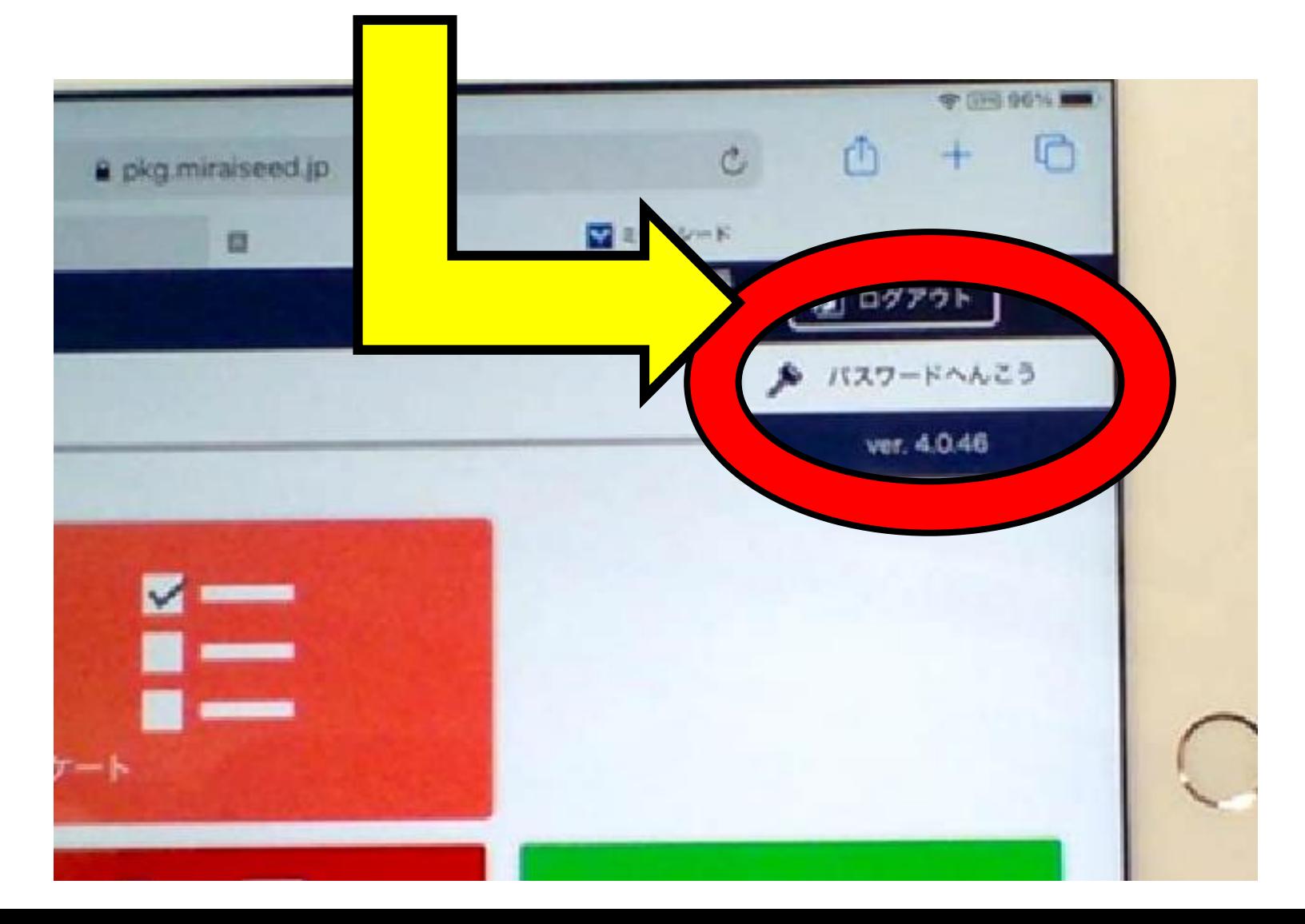

## 今のパスワードをいれます

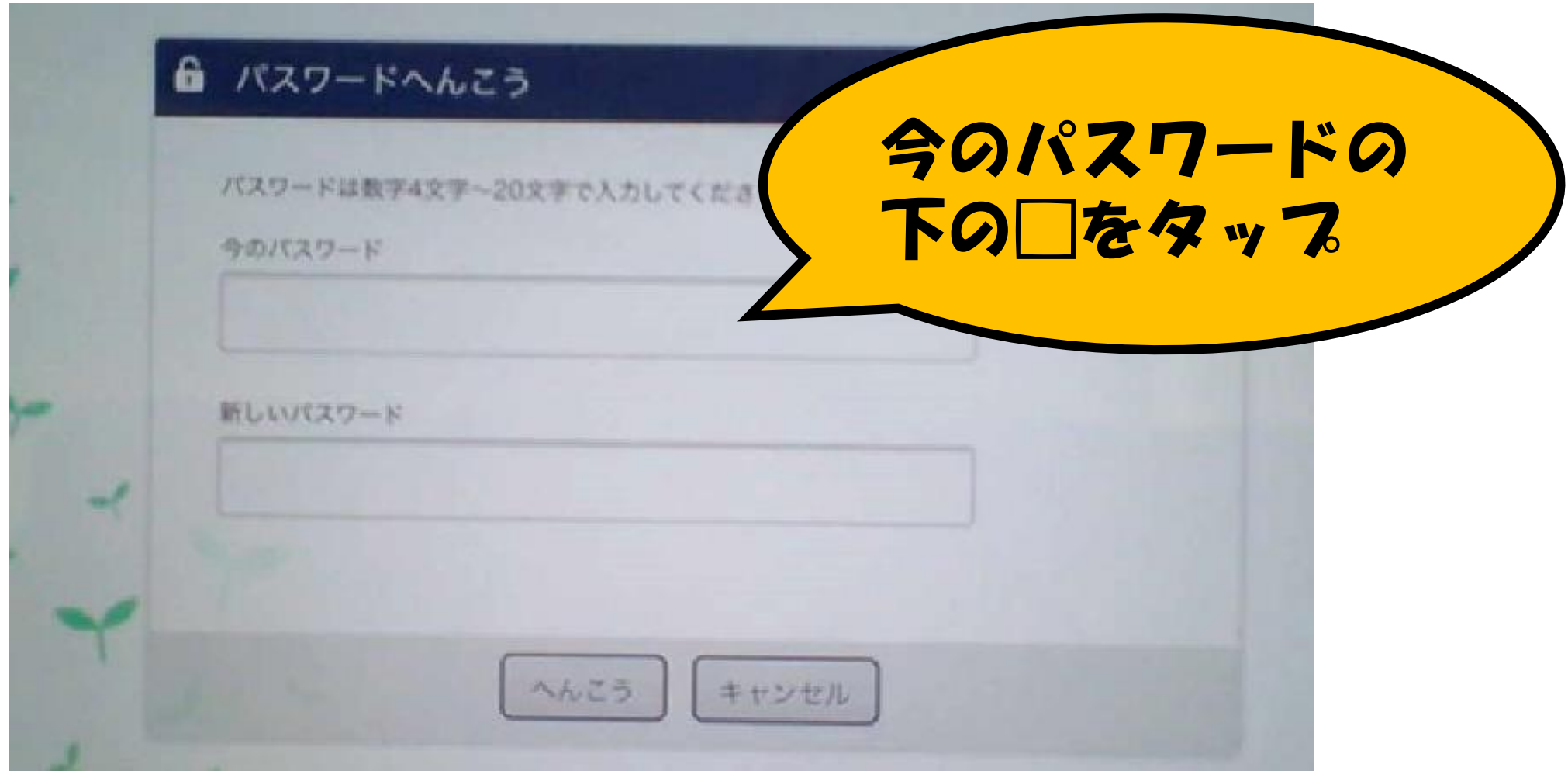

# けっていをおします

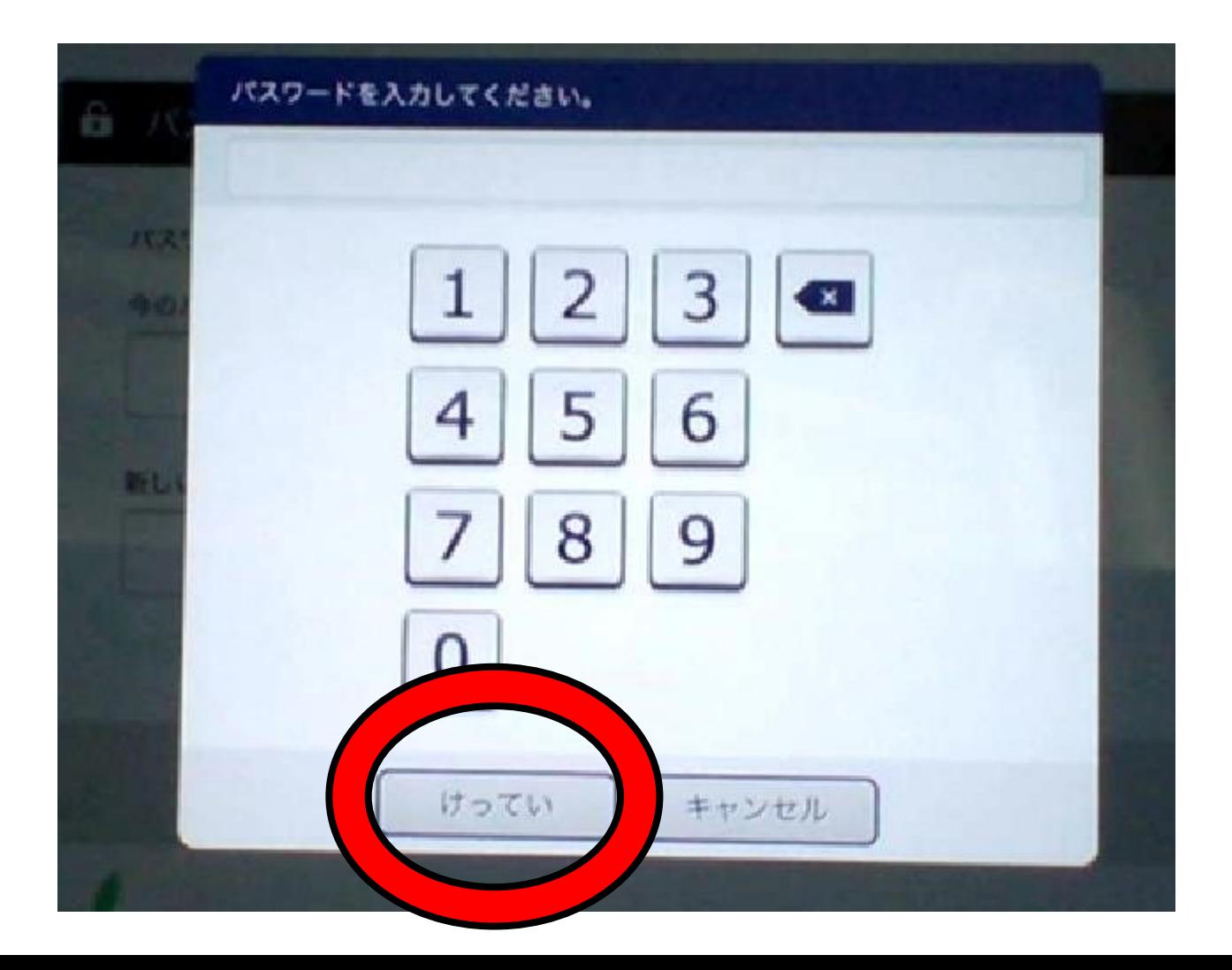

### あたらしいパスワードをいれます

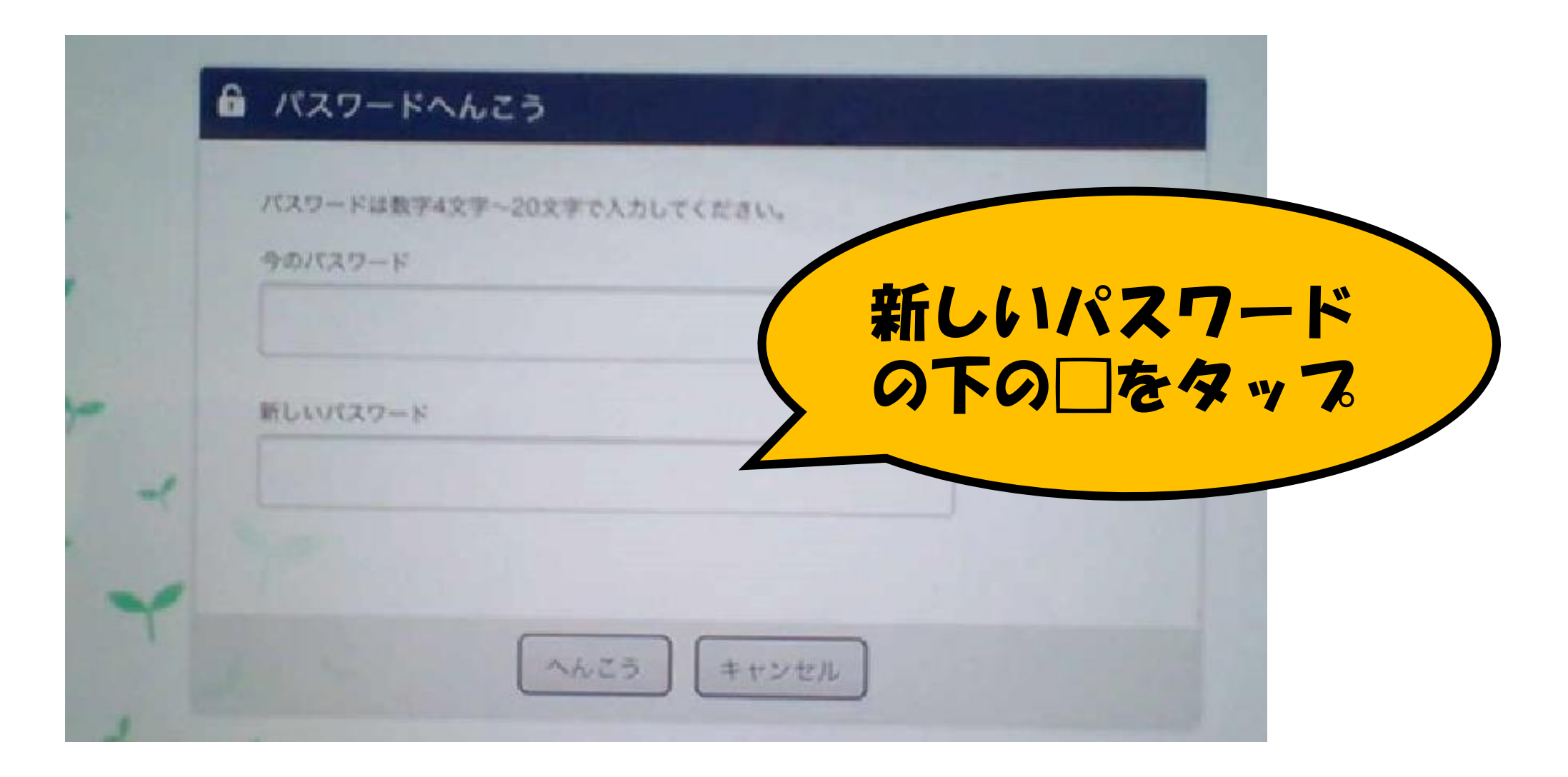

# けっていをおします

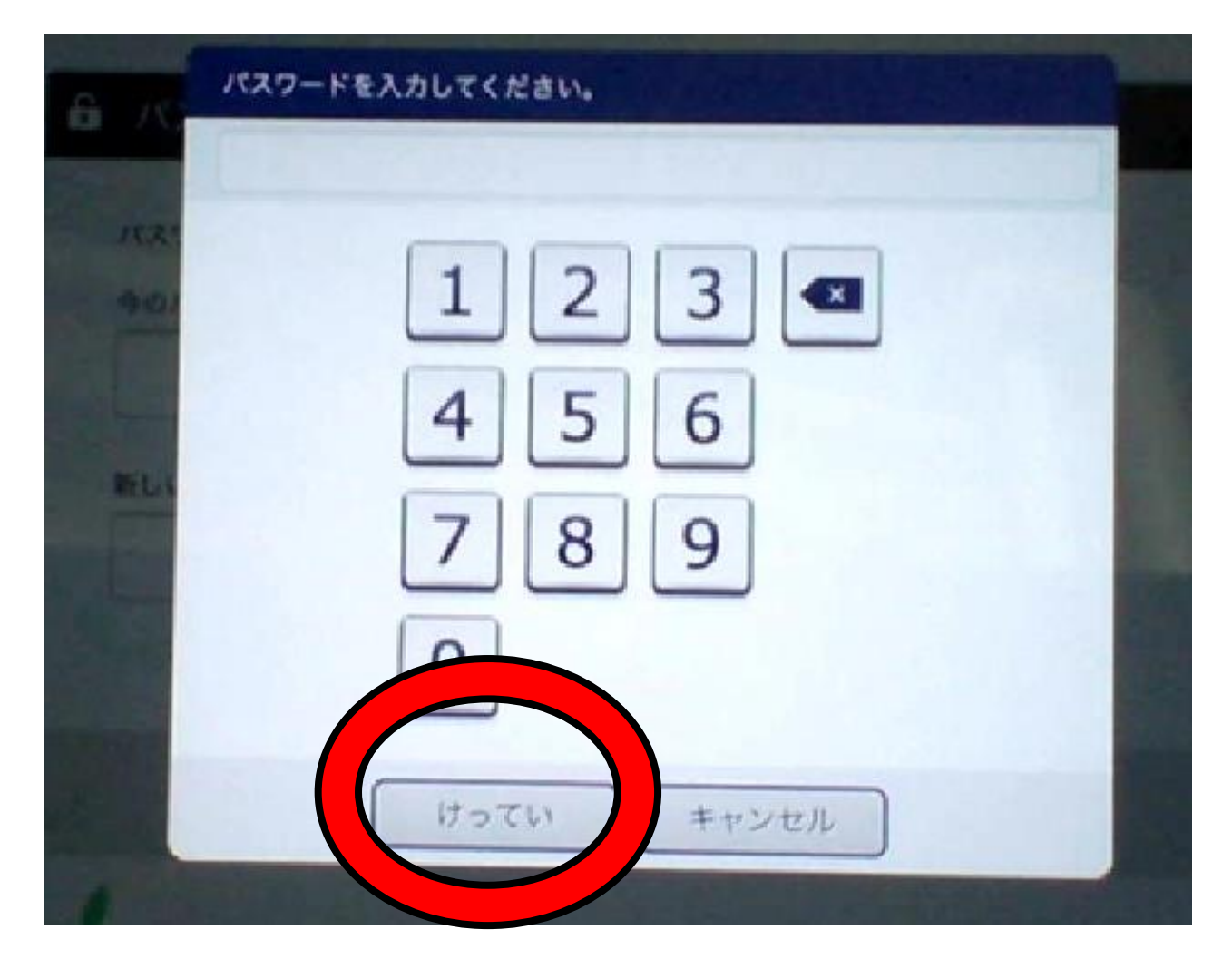

#### いまのパスワードとあたらしいパスワード をかくにんしましょう。→へんこうをおす

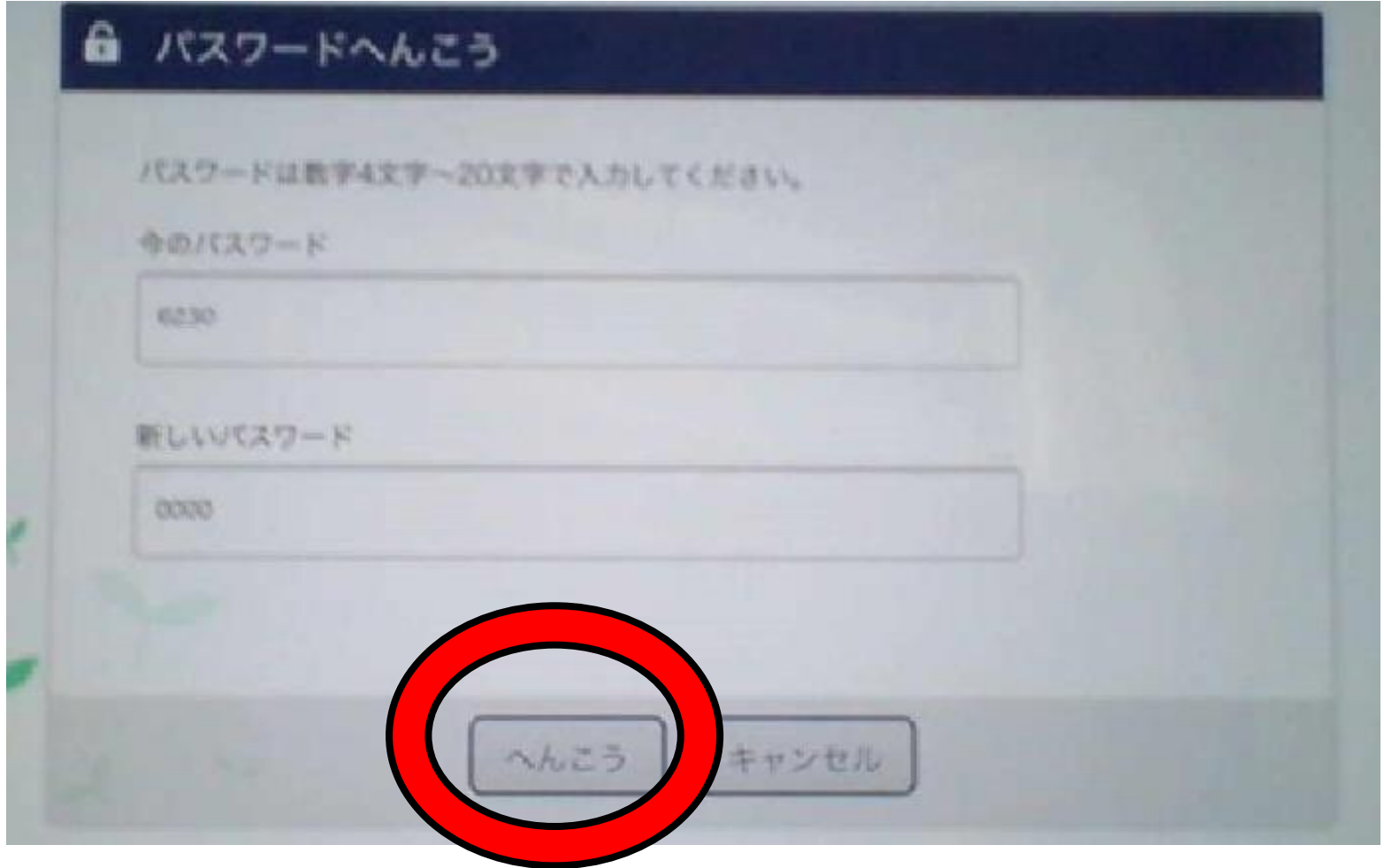

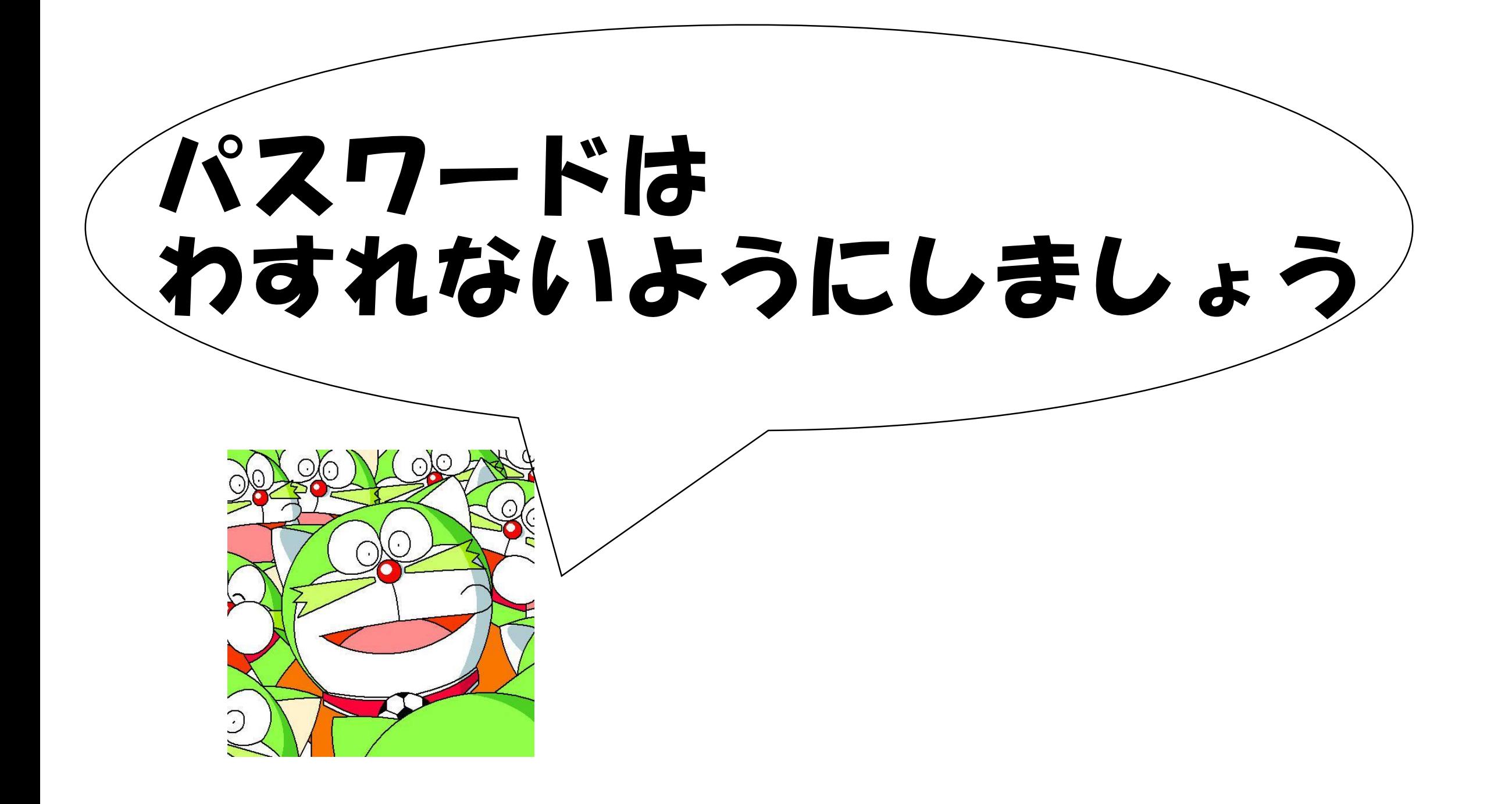

# Microsoft Teamsの パスワードをかえるとき

※L-Gateのパスワードもかわります

#### L-Gate(エルゲート)アイコンにタッチしよう

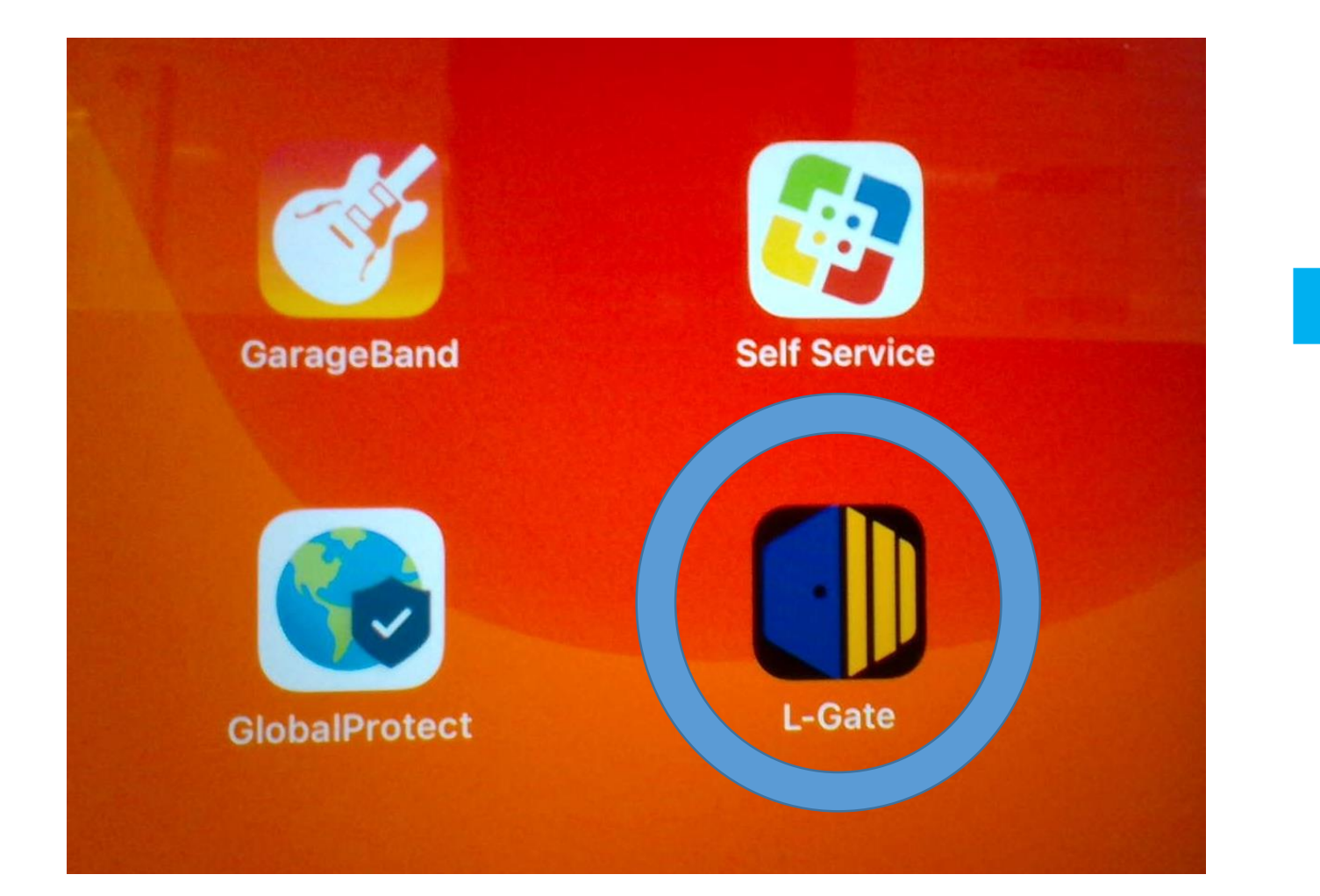

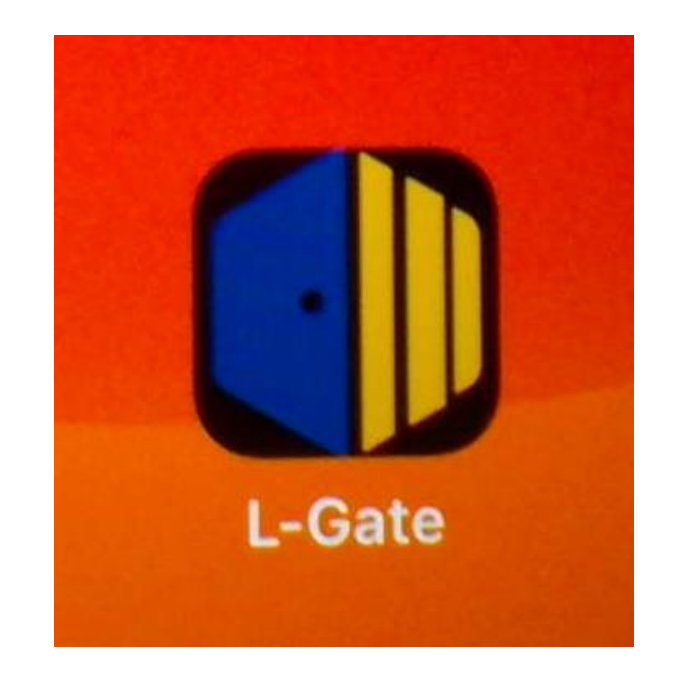

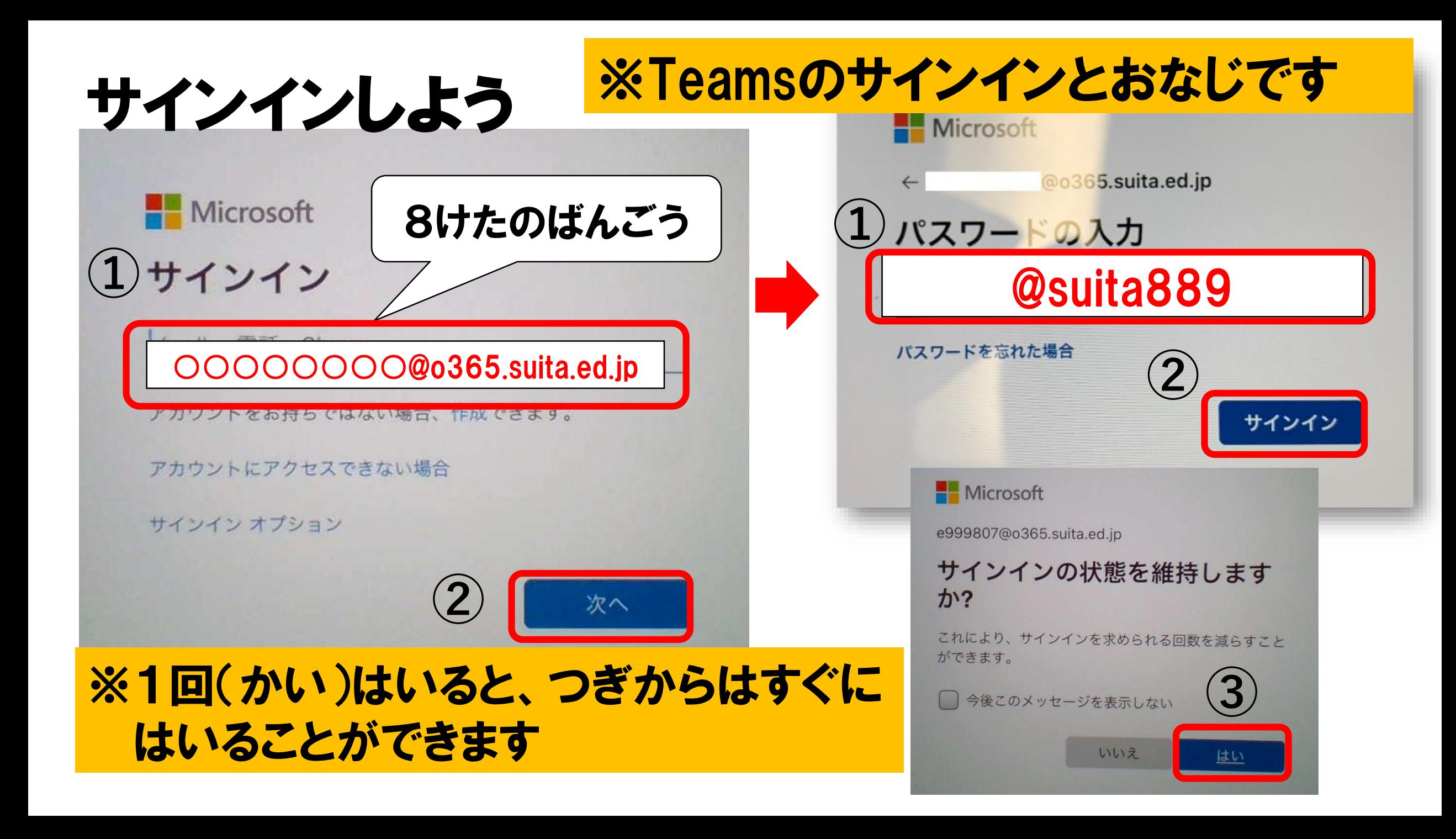

#### パスワードをかえるときにきをつけること

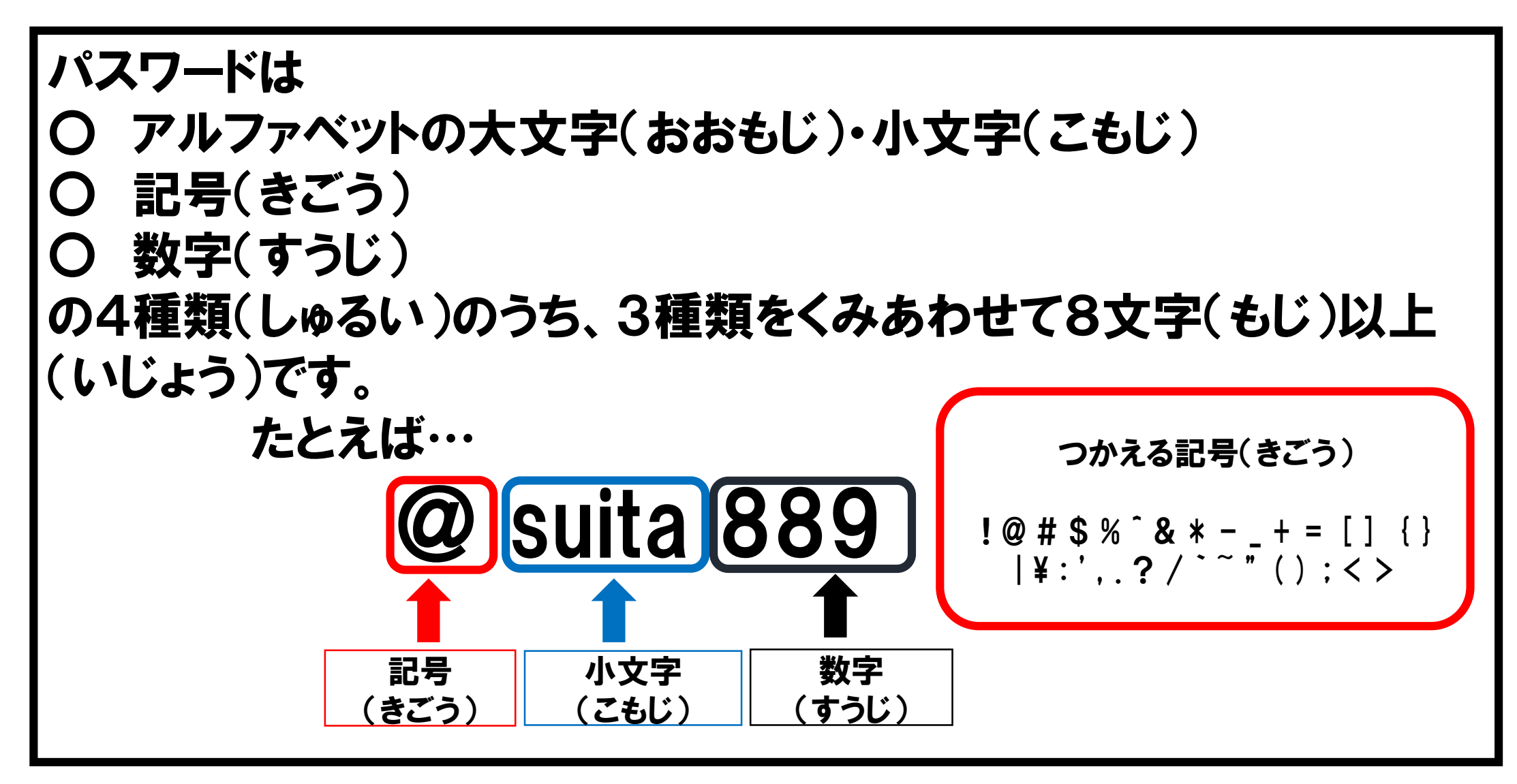

#### Microsoft Teamsのパスワードをかえよう ※L-Gateのパスワードもかわります

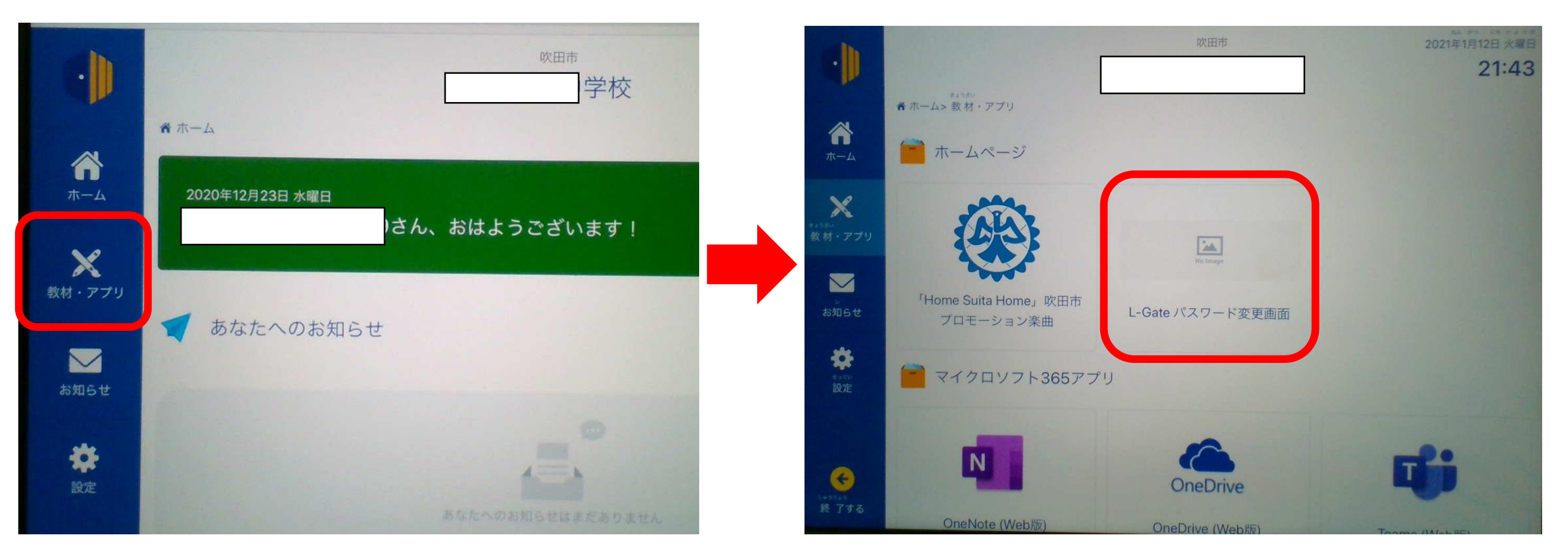

#### ここからパスワードをかえることができます

### Microsoft Teamsのパスワードをかえよう

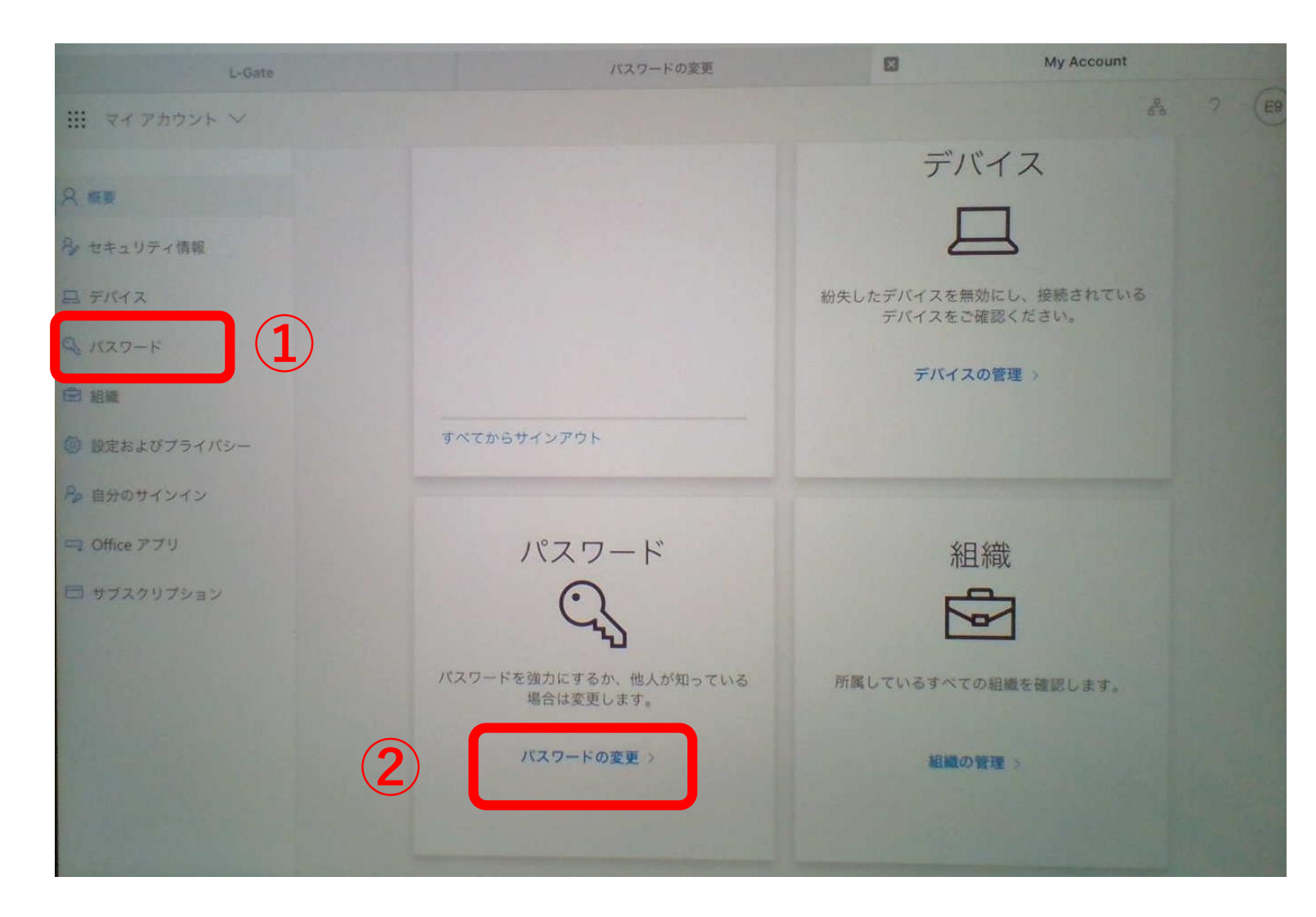

①・②のどちらから でもパスワードをか えることができます

### Microsoft Teamsのパスワードをかえよう

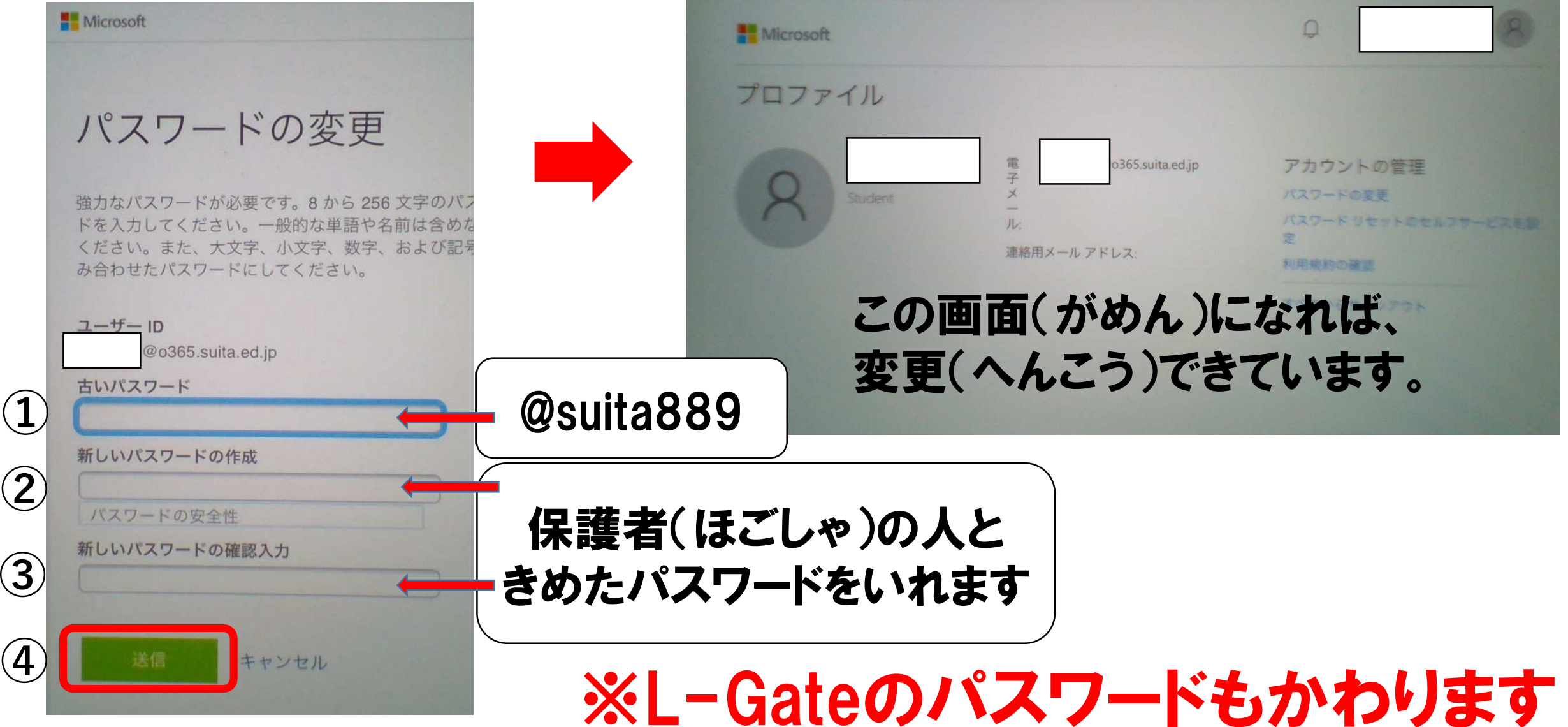